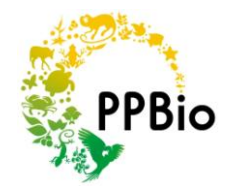

# **Protocolo para georreferenciamento das parcelas (GPS de navegação)**

### **MATERIAL NECESSÁRIO**

- GPS de navegação adequado para medidas sob floresta (GARMIN GPSMAP 60CSx ou GPSMAP 76CSx)
- 2 pares de pilhas alcalinas (1 par para uso e 1 par reserva)
- 1 pessoa

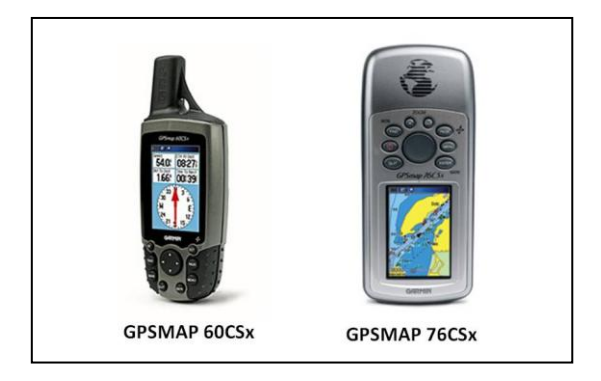

Figura 1. Modelos de GPS da Garmin adequados para medições sob floresta densa. Os dois modelos possuem barômetro (que precisa ser calibrado) e são à prova d'água, mas somente o 76CSx flutua na água.

### **ONDE MEDIR**

1) Em cada parcela deverá ser feita uma medida em cada um dos piquetes ao logo da linha central da parcela e também no piquete da trilha a partir do qual a parcela se originou. Se não houver tempo para

fazer todas as medidas, pode-se medir apenas os piquetes a cada 50 m (incluindo início e fim da parcela), mas isso diminui a precisão de geolocalização da parcela.

### **COMO MEDIR**

- 1) Checar que o GPS está programado para usar o DATUM WGS 84. Se não estiver, ajustar para esta configuração nas "definições" e "unidades" do aparelho.
- 2) Ligar o GPS em local aberto (no acamapmento por ex.) antes de sair para as trilhas ajuda a captar melhor o sinal dos satélites. Não é necessário desligar o GPS entre uma parcela e outra, isso economiza tempo na próxima parcela a ser mapeada.
- 3) Posicionar o GPS sobre o primeiro piquete a ser mapeado e garantir que existe captação de ao menos 4 satélites (6 é mais desejável) antes de fazer a medida.
- 4) Sob o primeiro e o último piquete mapeado em cada parcela é desejável que se faça uma série de medidas usando a "média" para aquisição do ponto. Com cerca de 15 medidas sucessivas, pode-se obter geolocalização mais confiável do que a simples aquisição do ponto. No entanto, não é necessário fazer isso sobre todos os piquetes. Procure obter medidas com precisão estimada em torno de ± 6 m (quanto menor este valor, melhor a medida).
- 5) Para economizar tempo pode-se nomear somente o primeiro e o último piquete da parcela. Os demais pontos virão em uma sequência numérica crescente determinada pelo GPS.

Elaborado por Maria Aparecida Freitas e Juliana Schietti Versão 21/05/2011

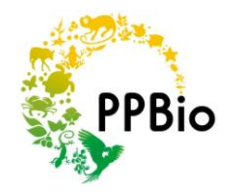

## **Protocolo para georreferenciamento das parcelas**

### **(GPS de navegação)**

- 6) O nível de precisão depende das condições atmosféricas e configuração dos satélites (pilhas com pouca carga também podem interferir na aquisição dos satélites). Em um horário de boa configuração e com céu limpo é possível conseguir medidas com erros menores que ± 6 m. Evite medidas com erro estimado pelo GPS maior do que  $± 10$  m.
- 7) No final do mapeamento de cada parcela sempre olhe os pontos adquiridos no visualizador de mapa do GPS (Figura 2). Veja se a sequência dos pontos correspondem ao desenho da linha central da parcela. Se houver um ou mais pontos deslocados da linha central, as medidas desses piquetes devem ser refeitas. Neste caso, anote o número dos pontos (deslocados e remedidos) para não haver confusão na hora de fazer o mapa da parcela.

#### **PARA BAIXAR OS DADOS e VISUALIZAR NO GOOGLE EARTH**

- 1) Para baixar os dados do GPS será necessário usar o cabo de conexão USB que acompanha o aparelho e um computador com um programa compatível.
- 2) A GARMIN fornece o programa MapSource que permite baixar os dados facilmente e separar arquivos de pontos, rotas e trajetos. Outra opção, gratuita e nacional, é o GPS TrackMaker. Baixe os pontos da parcelas em um desses dois programas e salve em formato \* txt ou \* gpx.

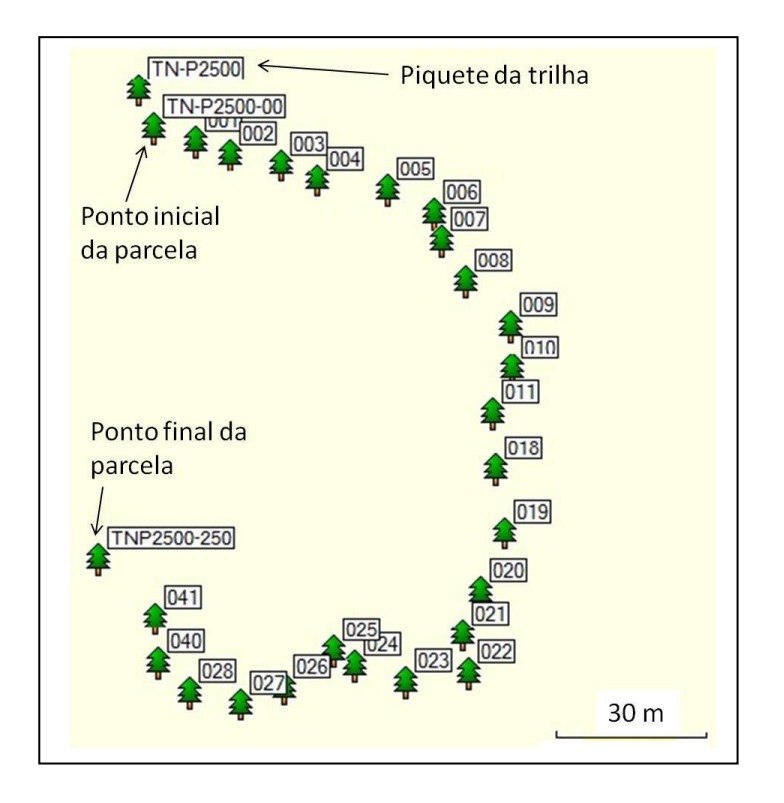

Figura 2. Parcela mapeada com GPS de navegação mostrando a nomeação do piquete da trilha, piquete inicial e final da parcela e numeração automática dos demais piquetes. Note que o mapeamento da parcela com GPS de navegação não é perfeito (as distâncias entre pontos varia um pouco). Para obtenção de pontos de alta precisão é necessário usar outro tipo de equipamento, como um GPS diferencial .

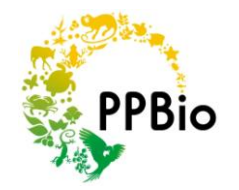

# **Protocolo para georreferenciamento das parcelas**

3) Abra o arquivo salvo no GPS TrackMaker, (1) selecione os pontos e (2) clique no ícnone que dá acesso ao Google Earth (precisa ter esse programa já instalado). O GEarth abrirá automaticamente e mostrará seus pontos sobre a Terra. Clique com o botão direito sobre a camada "GPS TrackMaker" no Menu "Places" do Gearth e salve os pontos permanentemente no formato \*kmz ou \*kml (Figura 3).

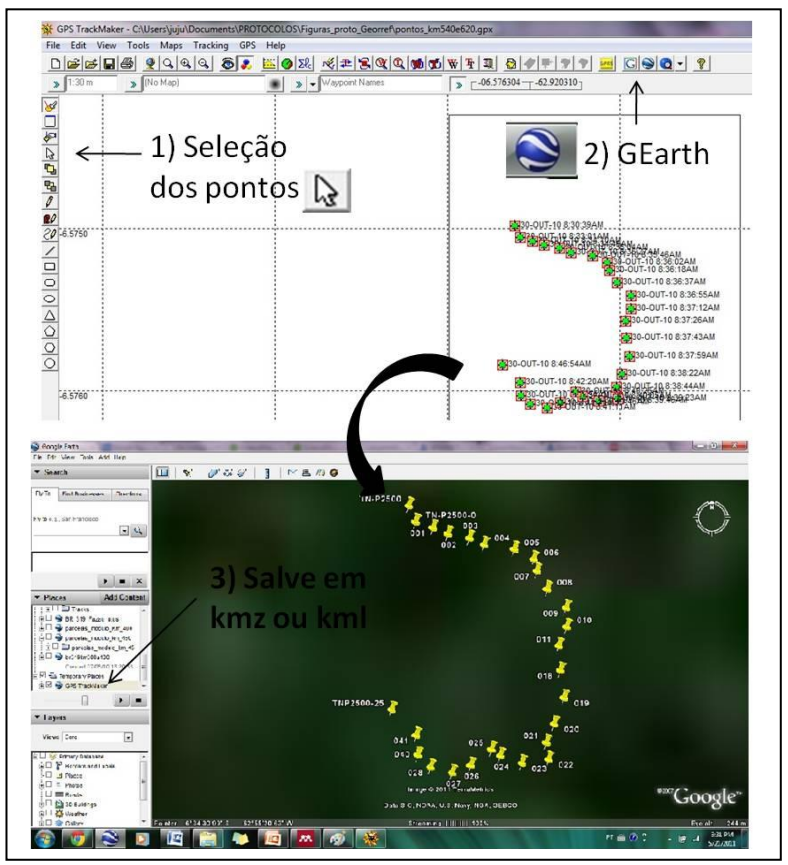

 **(GPS de navegação)**

Figura 3. Visualização dos pontos baixados do GPS no programa Google Earth. É possível (1) selecionar os pontos no programa TrackMaker e (2) ativar à partir deste o programa Google Earth, que permite a visualização dos pontos sobre a Terra. Os pontos podem ser salvos no formato kmz e kml permitindo que outras pessoas possam visualizar a localização das parcelas.